# **Music Creation Suite**

## Quick Start Guide

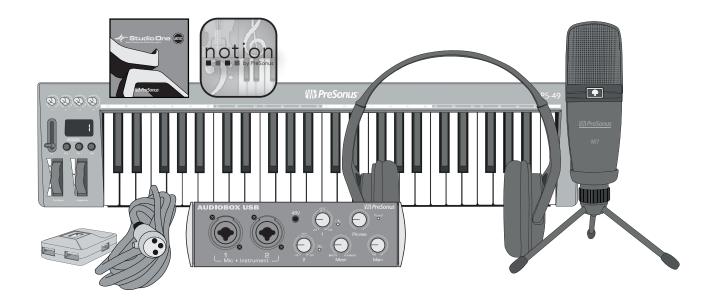

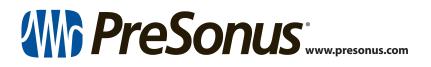

## **Table of Contents**

|     | le of Contents                                                                                                    |
|-----|----------------------------------------------------------------------------------------------------|
| 1   | Overview — 1                                                                                                    |
| 1.1 | Introduction — 1                                                                                                    |
| 1.2 | About This Guide — 1                                                                                                  |
| 1.3 | Technical Support — <b>2</b>                                                                                          |
| 1.4 | Music Creation Suite Features — 2                                                                                     |
|     | 1.4.1 AudioBox USB — <b>2</b>                                                                                         |
|     | 1.4.2 PS49 — <b>2</b>                                                                                                 |
|     | 1.4.3 Studio One Artist — <b>3</b>                                                                                    |
|     | 1.4.4 Notion — <b>3</b>                                                                                               |
|     | 1.4.5 Nimbit — <b>3</b>                                                                                               |
| 1.5 | What is in the Box — <b>4</b>                                                                                         |
| 2   | Hookup — 5                                                                                                    |
| 2.1 | Front-Panel Connections — 5                                                                                           |
| 2.2 | Rear-Panel Connections — <b>6</b>                                                                                     |
| 3   | Connecting to a Computer — 7                                                                                          |
| 3.1 | AudioBox USB Driver Installation — <b>7</b>                                                                           |
|     | 3.1.1 Installation for Mac OS X — 7                                                                                   |
|     | 3.1.2 Installation for Windows — 7                                                                                    |
| 3.2 | PS49 Installation — 7                                                                                                 |
| 3.3 | Studio One: Installation and Authorization $-\!\!-\!\!\!\!\!\!\!\!\!\!\!\!\!\!\!\!\!\!\!\!\!\!\!\!\!\!\!\!\!\!\!\!\!$ |
|     | 3.3.1 Running the Studio One Installer — 8                                                                            |
|     | 3.3.2 Activating Studio One Artist — 8                                                                                |
|     | 3.3.3 Installing Bundled Content for Studio One<br>Artist — <b>9</b>                                                  |
|     | 3.3.4 Installing Third-Party Content — 10                                                                             |
| 3.4 | Notion Installation and Authorization — 10                                                                            |
|     | 3.4.1 Running the Notion Installer — 10                                                                               |
|     | 3.4.2 Activating Notion Online — 10                                                                                   |
|     | 3.4.3 Installing London Symphony Orchestra<br>Sounds — 11                                                             |
| 4   | Setting up and Recording — 12                                                                                         |
|     |                                                                                                    |

- 4.1 Mounting Your Microphone 12
- 4.2 Connect Your Music Creation Suite 13

| 5                                           | Using                                                                                                    | Studio One Artist — 15                                                                                                    |
|---------------------------------------------|----------------------------------------------------------------------------------------------------|----------------------------------------------------------------------------------------------------|
| 5.1                                         | Configur                                                                                                    | re Studio One Artist — 15                                                                                                    |
|                                             | 5.1.1                                                                                                    | Selecting the AudioBox USB from the Start<br>Page — <b>15</b>                                                                                                    |
|                                             | 5.1.2                                                                                                    | Setting up your PS49 MIDI Keyboard<br>Controller — <b>16</b>                                                                                                    |
| 5.2                                         | Create a                                                                                                    | New Song in Studio One — 16                                                                                                    |
| 5.3                                         | Record i                                                                                                    | n Studio One Artist — <i>18</i>                                                                                                    |
|                                             | 5.3.1                                                                                                    | Recording Audio — 18                                                                                                    |
|                                             | 5.3.2                                                                                                    | Recording with Virtual<br>Instruments — <b>19</b>                                                                                                    |
| 5.4                                         | Play You                                                                                                    | r Recording — 21                                                                                                    |
| 5.5                                         | Using Yo                                                                                                    | ur Studio One Recordings — 22                                                                                                    |
|                                             | 5.5.1                                                                                                    | Level and Balance — <b>22</b>                                                                                                    |
|                                             | 5.5.2                                                                                                    | Adding Plug-in Effects — 22                                                                                                    |
|                                             | 5.5.3                                                                                                    | Adding Audio and MIDI Files — 23                                                                                                    |
| 5.6                                         | Evportin                                                                                                    |                                                                                                    |
| 210                                         | exportin                                                                                                    | ng Audio — 23                                                                                                    |
| 6                                           | •                                                                                                    | Notion — 23                                                                                                    |
|                                             | Using                                                                                                    | -                                                                                                    |
| 6                                           | Using                                                                                                    | Notion — 26                                                                                                    |
| 6                                           | Using<br>Configur                                                                                                   | <b>Notion</b> — <b>26</b><br>re Notion — <b>26</b>                                                                                                    |
| 6                                           | Using<br>Configur<br>6.1.1<br>6.1.2                                                                                 | Notion — 26<br>re Notion — 26<br>Selecting the AudioBox USB Driver — 26<br>Setting up Your PS49 MIDI Keyboard                                                                                                    |
| <b>6</b> .1                                 | Using<br>Configur<br>6.1.1<br>6.1.2<br>Create a                                                                     | Notion — 26<br>re Notion — 26<br>Selecting the AudioBox USB Driver — 26<br>Setting up Your PS49 MIDI Keyboard<br>Controller — 27                                                                                                    |
| <b>6</b><br>6.1<br>6.2                      | Using<br>Configur<br>6.1.1<br>6.1.2<br>Create a<br>Enter no                                                         | Notion — 26<br>re Notion — 26<br>Selecting the AudioBox USB Driver — 26<br>Setting up Your PS49 MIDI Keyboard<br>Controller — 27<br>New Score in Notion — 28                                                                                                    |
| <b>6</b><br>6.1<br>6.2<br>6.3               | Using<br>Configur<br>6.1.1<br>6.1.2<br>Create a<br>Enter no<br>Edit in N                                            | Notion — 26<br>re Notion — 26<br>Selecting the AudioBox USB Driver — 26<br>Setting up Your PS49 MIDI Keyboard<br>Controller — 27<br>New Score in Notion — 28<br>otes in Notion — 29                                                                                                    |
| 6.1<br>6.2<br>6.3<br>6.4                    | Using<br>Configur<br>6.1.1<br>6.1.2<br>Create a<br>Enter no<br>Edit in N                                            | Notion — 26<br>re Notion — 26<br>Selecting the AudioBox USB Driver — 26<br>Setting up Your PS49 MIDI Keyboard<br>Controller — 27<br>New Score in Notion — 28<br>otes in Notion — 29<br>Notion — 31<br>I Perform Your Notion Scores — 32                                                                                |
| 6.1<br>6.2<br>6.3<br>6.4<br>6.5             | Using<br>Configur<br>6.1.1<br>6.1.2<br>Create a<br>Enter no<br>Edit in N<br>Play and<br>Mixer –                     | Notion — 26<br>re Notion — 26<br>Selecting the AudioBox USB Driver — 26<br>Setting up Your PS49 MIDI Keyboard<br>Controller — 27<br>New Score in Notion — 28<br>otes in Notion — 29<br>Notion — 31<br>I Perform Your Notion Scores — 32                                                                                |
| 6<br>6.1<br>6.2<br>6.3<br>6.4<br>6.5<br>6.6 | Using<br>Configur<br>6.1.1<br>6.1.2<br>Create a<br>Enter no<br>Edit in N<br>Play and<br>Mixer –                     | Notion — 26<br>re Notion — 26<br>Selecting the AudioBox USB Driver — 26<br>Setting up Your PS49 MIDI Keyboard<br>Controller — 27<br>New Score in Notion — 28<br>otes in Notion — 29<br>Iotion — 31<br>I Perform Your Notion Scores — 32<br>— 33                                                                        |
| 6<br>6.1<br>6.2<br>6.3<br>6.4<br>6.5<br>6.6 | Using<br>Configur<br>6.1.1<br>6.1.2<br>Create a<br>Enter no<br>Edit in N<br>Play and<br>Mixer –<br>Sharing          | Notion — 26<br>re Notion — 26<br>Selecting the AudioBox USB Driver — 26<br>Setting up Your PS49 MIDI Keyboard<br>Controller — 27<br>New Score in Notion — 28<br>Autes in Notion — 29<br>Notion — 31<br>I Perform Your Notion Scores — 32<br>— 33<br>your work — 34                                                     |
| 6<br>6.1<br>6.2<br>6.3<br>6.4<br>6.5<br>6.6 | Using<br>Configur<br>6.1.1<br>6.1.2<br>Create a<br>Enter no<br>Edit in N<br>Play and<br>Mixer -<br>Sharing<br>6.7.1 | Notion — 26<br>re Notion — 26<br>Selecting the AudioBox USB Driver — 26<br>Setting up Your PS49 MIDI Keyboard<br>Controller — 27<br>New Score in Notion — 28<br>res in Notion — 29<br>Notion — 31<br>I Perform Your Notion Scores — 32<br>— 33<br>your work — 34<br>Export Audio — 34<br>Export MIDI and MusicXML — 35 |

\_

-- -

## 1 Overview

## 1 Overview

## 1.1 Introduction

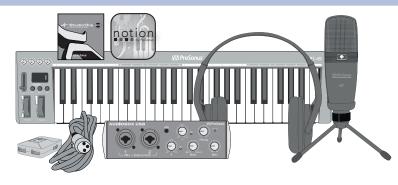

**Thank you** for purchasing the PreSonus<sup>®</sup> Music Creation Suite. All you need is a computer with a USB connection—and a little inspiration—and you'll have all the tools required to create professional-quality studio productions and music scores.

#### Your Music Creation Suite includes:

- AudioBox USB. A 2x2 USB recording interface with 2 Class A microphone preamplifiers, zero-latency analog monitoring, and MIDI I/O
- M7 Microphone Kit. Large-diaphragm condenser microphone with shockmount, XLR cable, and desktop stand
- HD3 Professional Headphones. Lightweight, ergonomic design with a patented, semi-open sound chamber
- PS49 MIDI Controller. USB-powered, 49-key MIDI controller with realtime controls, including pitch bend and modulation wheels
- Studio One<sup>®</sup> Artist. Complete recording and production software for Windows<sup>®</sup> and Mac OS X<sup>®</sup>
- Notion<sup>\*\*</sup>. Composition and notation software for Windows and Mac OS X, with orchestral samples recorded by the London Symphony Orchestra at Abbey Road Studios
- Nimbit". An online service to share, sell, and promote your creative content

We encourage you to contact us with questions or comments regarding this product. PreSonus Audio Electronics, Inc., is committed to constant product improvement, and we value your suggestions highly. We believe the best way to achieve our goal of constant product improvement is by listening to the real experts: our valued customers. We appreciate the support you have shown us through the purchase of this product.

## 1.2 About This Guide

This guide is written to help you get acquainted with your Music Creation Suite. Complete information about the AudioBox USB interface, PS49 MIDI keyboard controller, Notion, and Studio One Artist are available through your MyPreSonus user account. Notion and Studio One Artist user manuals are also available through the respective Help menus in each application. We suggest that you use this guide to familiarize yourself with the features, applications, and correct connection procedures for the Music Creation Suite before trying to connect your AudioBox and PS49 to a computer. This will help you avoid problems during installation and setup.

Throughout this guide you will find **Power User Tips**. These tips provide useful hints on how to best use the Music Creation Suite and take advantage of unique workflow functions and features.

## Overview Technical Support

## 1.3 Technical Support

Many technical issues can arise when using a standard computer as a digital audio workstation (DAW). PreSonus can only provide support for issues that directly relate to the Music Creation Suite. PreSonus does not provide support for computer hardware and non-PreSonus hardware and software, and it may be necessary to contact the manufacturer of these products for technical support.

Please check our Web site (www.presonus.com) regularly for software information and updates, firmware updates, and support documentation for frequently asked questions.

Online technical support is available at www.presonus.com/support/Contact-Technical-Support. PreSonus telephone technical support is available to customers in the USA on Monday through Friday from 9 a.m. to 5 p.m. Central Time by calling 1-225-216-7887. Customers outside of the USA should contact their national or regional distributor for telephone technical support. A list of international distributors is provided at www.presonus.com/buy/international\_distributors.

Advanced troubleshooting guides can be found at http://support.presonus.com/forums.

*Please note:* you must register your product at My.PreSonus.com to validate your warranty and receive technical support.

### 1.4 Music Creation Suite Features

#### 1.4.1 AudioBox USB

- 24-bit/48 kHz sampling rate
- 2 Class A microphone preamplifiers
- 2 instrument inputs
- MIDI I/O
- 2x2 USB 1.1 audio interface
- Headphone output
- Analog monitor mixing with playback/input mix control
- Rugged steel chassis
- Mac OS X- and Windows-compatible

## 1.4.2 **PS49**

- 49-key, velocity-sensitive keyboard
- Pitch bend and modulation wheels (assignable)
- 1 assignable fader
- 4 assignable knobs for real time control
- 3-character red LED segment display
- 1 sustain footswitch input jack, type-sensing (footswitch not included)
- Real-time quick-toggle functions: Octave, Transpose, Program Change, MIDI Channel
- Advanced MIDI functions
- USB class-compliant no driver needed

## 1.4.3 Studio One Artist

All PreSonus audio interfaces include PreSonus Studio One Artist recording software, which comes with over 6 GB of plug-ins, loops, and samples, giving you everything you need for music recording and production. This manual will take you through the basics of recording and exporting audio; you will find a complete user manual in the Studio One Artist Help menu.

- Unlimited track count, inserts, sends, and plug-in instantiations
- 21 high-quality PreSonus Native Effects<sup>™</sup> plug-ins, in eight categories: amp modeling (Ampire XT), delay (Analog Delay, Beat Delay), distortion (RedLight Dist<sup>™</sup>), dynamics processing (Channel Strip, Compressor, Fat Channel, Gate, Expander, Limiter, Tricomp<sup>™</sup>), equalizer (Channel Strip, Fat Channel, Pro EQ), modulation (Autofilter, Chorus, Flange, Phaser, X-Trem), reverb (Mixverb<sup>™</sup>, Room Reverb), and utility (Binaural Pan, Mixtool, Phase Meter, Spectrum Meter, Tuner)
- Four high-quality PreSonus virtual instruments, including: Presence™ sample player, Impact™ drum machine, SampleOne™ sampler, and Mojito analog-modeled subtractive synthesizer
- Over 6 GB of loops, samples, and instruments
- Innovative and intuitive MIDI mapping
- Powerful drag-and-drop functionality for faster workflow
- Mac OS X- and Windows-compatible

## 1.4.4 Notion

- London Symphony Orchestra sample library
- Native 64-bit support (Mac and Windows)
- Interactive entry tools (Keyboard, Fretboard, Drum Pad, Chord Library)
- Compatibility with Notion and Progression iPad apps
- ReWire (64-bit) host and slave
- Sequencer overlay
- MIDI overdub
- Built-in guitar amp
- Real-time MIDI record
- Step-time MIDI input
- Save as PDF (Mac and Windows)
- Built-in integration with Vienna Symphonic Library Special Edition Plus, Vols. 1, 2, 3, and 4; Miroslav Philharmonik; and others
- Save directly to SoundCloud™
- Improved compatibility with MusicXML, MIDI, and Guitar Pro files (versions 3 through 5)

### 1.4.5 Nimbit

What You Can Do With Nimbit:

- Sell music, merchandise, and event tickets through beautiful stores for Facebook, your web site, and Nimbit.com
- Marketing tools that help you organize and publish upcoming events, manage your fan list and email supporters.
- Drive fans to your stores and grow your fanbase with sharable, interactive promotions for Facebook, Twitter and email that feature music and video players, personal messages, and free downloads.

#### **Overview** 1 1.5 What is in the Box

- Get additional funding with an in-cart "tip-jar" for purchases & free downloads. 1-in-20 transactions on Nimbit receive tips averaging \$7.80.
- Understand your fans and build your career and business thanks to detailed analytics and sales reporting.

Visit www.nimbit.com to get started!

#### 1.5 What is in the Box

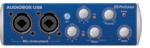

In addition to this manual, your Music Creation Suite package contains the following: PreSonus AudioBox<sup>™</sup> USB recording interface

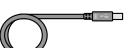

2 6-foot (1.8m) USB cables

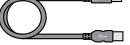

M7 large-diaphragm condenser microphone with shockmount and desktop stand

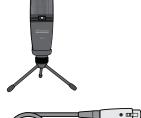

9-foot XLR cable

HD3 headphones with 1/8" to 1/4" adapter

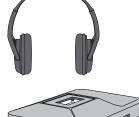

Powered USB hub with power supply

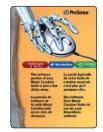

Registration card

Note: Studio One Artist and Notion are available as downloads from your MyPreSonus user account. Follow the instructions on the Registration card to register your Music Creation Suite and download your software bundle.

## 2 Hookup

#### 2.1 Front-Panel Connections

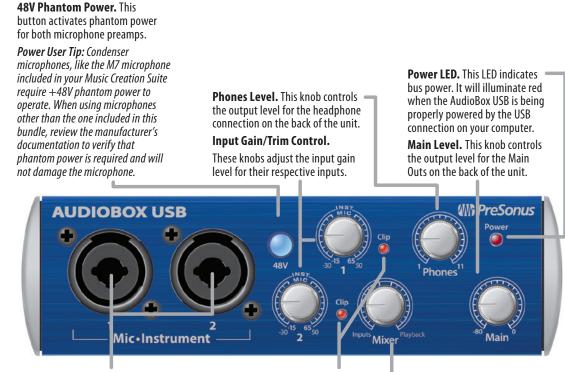

**Microphone / Instrument Inputs.** Each input channel has both a microphone and an instrument preamplifier. The combo connectors allow you to use either a 14" TS or the included XLR cables. Use the 14" connection for guitars and other unamplified instruments. Use the XLR connections to connect your M7 microphone. **Clip Indicator.** Both channels feature a clip LED next to each trim control. This light will illuminate red when the channel's input signal reaches 0 dBFS.

**Power User Tip:** Never run your input levels higher than the channel inputs can handle. If you overdrive the analog-todigital converters, it will cause digital distortion, which sounds terrible and will ruin an otherwise wonderful recording. Always set your input levels so that the clip light rarely, if ever, comes on. It's important to remember that you can usually increase the level of a recording that is too quiet, but once a recording is clipped, there is no way to undo it. **Mixer.** The knob blends the analog input signals with the playback signal from your computer. This allows you to monitor your input signal with zero latency. If the knob is positioned at 12 o'clock, the input signal and the playback stream will be equally balanced. Turning the knob to the left will increase the level of the input signal relative to the playback stream; turning it right will increase the level of the playback stream relative to the input signal.

**Power User Tip:** In most instances you will set the Mixer knob to Inputs while you are recording and Playback when you are listening to your recordings in Studio One.

**Power User Tip:** The complete instruction guide for your AudioBox USB can be downloaded in PDF form from your MyPreSonus account.

## 2 Hookup2.2 Rear-Panel Connections

## 2.2 Rear-Panel Connections

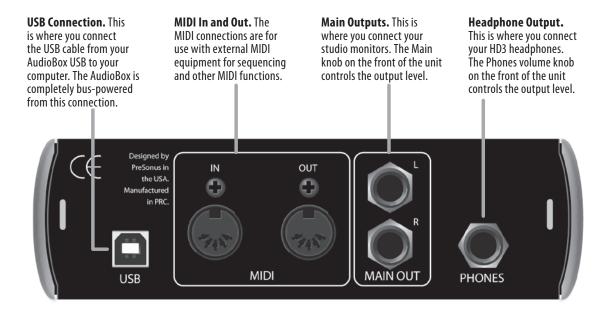

#### 3 Connecting to a Computer 3.1 AudioBox USB Driver Installation

## 3 Connecting to a Computer

All Music Creation Suite software, including the AudioBox USB drivers for Windows and the content packages and application installers for Studio One Artist and Notion, are available for download from your MyPreSonus account on the PreSonus Web site.

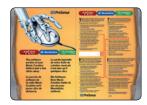

Included with your Music Creation Suite is a registration card. Go to: my.presonus. com/getstarted/MCS and follow the onscreen instructions. The PreSonus online registration wizard will guide you through the entire process of downloading the drivers, software, and content for your Music Creation Suite and will create a MyPreSonus account for you.

## 3.1 AudioBox USB Driver Installation

## 3.1.1 Installation for Mac OS X

The AudioBox USB is a class-compliant Core Audio device. No driver installation is necessary with Mac OS X. Simply connect the USB cable from your AudioBox USB to your Mac to begin using the interface.

## 3.1.2 Installation for Windows

The AudioBox installer requires that your AudioBox USB be connected to your computer. Connect your AudioBox USB to an available USB port and run the AudioBox USB driver installer. It will guide you through each step of the process. Please read each message carefully.

We recommend that you quit all applications before you start the installation.

After you have followed the onscreen instructions, you will be alerted that the installation was successful and asked to reboot your computer. Clicking "Finish" will automatically restart your computer.

## 3.2 **PS49 Installation**

No driver installation is required for your PS49 MIDI controller. Simply connect it to a free USB port on your computer. If you do not have enough free USB connections for both your AudioBox USB and your PS49 MIDI controller, connect them to your computer using the included powered USB hub.

Complete connection diagrams can be found in Section 4.2.

*Power User Tip:* The complete instruction guide for your PS49 can be downloaded in PDF form from your MyPreSonus account.

## 3 Connecting to a Computer3.3 Studio One: Installation and Authorization

## 3.3 Studio One: Installation and Authorization

Once you have installed the AudioBox drivers and connected the AudioBox USB to your computer, you can use the included PreSonus Studio One Artist music-production software to begin recording, mixing, and producing music.

Once you have downloaded the Studio One Artist from your MyPresonus account, run the installer and follow the onscreen instructions.

### 3.3.1 Running the Studio One Installer

**Windows:** Launch the Studio One Artist installer and follow the onscreen instructions.

**Mac OS X:** Double-click on the "PreSonus Studio One.dmg" and drag the Studio One Artist application into the Applications folder on your hard drive.

## 3.3.2 Activating Studio One Artist

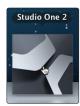

- 1. After installing Studio One Artist, launch the program, and the Activate Studio One menu will appear.
- 2. Click on the Activate Online link.

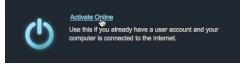

3. Enter your MyPreSonus account username and password and the Studio One product key provided by the PreSonus Registration Wizard.

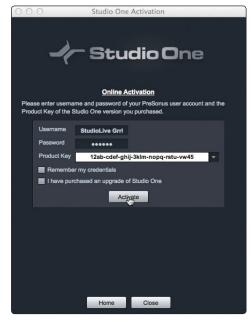

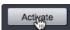

4. Click on the Activate button to finish the activation process.

## 3 Connecting to a Computer3.3 Studio One: Installation and Authorization

#### 3.3.3 Installing Bundled Content for Studio One Artist

The Studio One Artist bundle provides all that you need to begin producing music. This includes an array of demo material, instruments, loops, samples, and other third-party content.

Upon completing the Studio One Artist installation and activation process, the Studio One Content Installer will appear.

1. Click on "Install content from PreSonus user account."

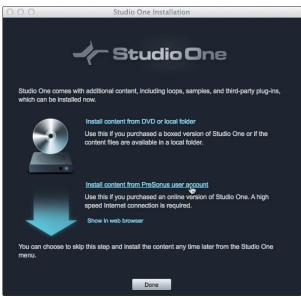

2. Click on the Install Packets button at the bottom of the window to install the selected content. Content installation will take up to three hours, based on the speed of your Internet connection.

| 00                                                                                                    | Studio One Installation                                 | - |
|----------------------------------------------------------------------------------------------------|---------------------------------------------------------|---|
| Install from:                                                                                                    | In Download from user account (32:00 min)               |   |
| Install to:                                                                                                    | /Users/Ell-D/Documents/Studio One                       | - |
|                                                                                                    | Select Recommended Select All Select None               |   |
| All                                                                                                    | New Content Installed Content Third Party               |   |
|                                                                                                    | Studio One Demos and Tutorials<br>(450.00 MB, 7:00 min) | Î |
| 🗵 🎾                                                                                                    | Studio One Instruments Vol. 1<br>(148.00 MB, 2:00 min)  |   |
| Image: Second second second | Ueberschall Impact Drums<br>(65.00 MB, 1:00 min)        |   |
| 🗵 🎾                                                                                                    | Studio One Expansion<br>(38.00 MB, 1:00 min)            |   |
| 🗵 🏷                                                                                                    | Studio One Musicloops<br>(175.00 MB, 2:00 min)          |   |
| 🗵 🏷                                                                                                    | Studio One Piano<br>(369.00 MB, 6:00 min)               |   |
| ☑ 🌽                                                                                                    | Vengeance-Sound<br>(839.00 MB, 13:00 min)               | v |
| Space requir                                                                                                    | ed: 2.04 GB Space available: 184.01 GB                  |   |
|                                                                                                    | Back Install 7 Packets Done                             |   |

3. If you would like to install the third-party content at this time, see the next section. If you are finished, click on the Done button to exit the menu.

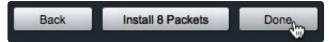

**Power User Tip:** Studio One Artist content can be installed at any time by accessing the Studio One 2>Studio One Installation... menu. If you choose not to install any portion of the content, you can install it at a later time.

## 3 Connecting to a Computer3.4 Notion Installation and Authorization

## 3.3.4 Installing Third-Party Content

To install any of the third-party content (Celemony Melodyne Trial and Native Instruments Komplete Players), click on the arrow button next to the appropriate name in the content list.

| 🗢 💌 | Celemony Melodyne Trial<br>(248.00 MB, Studio One 2 DVD 1)           |                                       |
|-----|----------------------------------------------------------------------|---------------------------------------|
| 🜏 💽 | Native Instruments Komplete Players<br>(1.96 GB, Studio One 2 DVD 1) | Copy<br>97615-70075-83990-41058-80131 |

Notice that next to Native Instruments Komplete Players, a serial number is listed. You will need this number to authorize the plug-in the first time you open it.

| Native Instruments Komplete Players | Copy                         |
|-------------------------------------|------------------------------|
| (1.96 GB, Studio One 2 DVD 1) 9     | 7615-70075-83990-41058-80131 |
| (1.96 GB, Studio One 2 DVD 1) 9     | 7615-70075-83990-41058-80131 |

When you have finished installing content, click the Done button.

| Back | Install 8 Packets | Done |
|------|-------------------|------|
|      |                   |      |

### 3.4 **Notion Installation and Authorization**

Once you have installed the AudioBox drivers and connected the AudioBox USB and PS49 MIDI keyboard controller to your computer, you can use the included PreSonus Notion score-editing and composition software to compose, arrange, and hear your music played using samples by the London Symphony Orchestra!

To install Notion, run the downloaded installer and follow the onscreen instructions to complete the installation process.

#### 3.4.1 Running the Notion Installer

Windows: Launch the Notion installer and follow the onscreen instructions.

**Mac OS X:** Drag the Notion application into the Applications folder on your hard drive.

### 3.4.2 Activating Notion Online

Your computer must be connected to the Internet to activate Notion.

1. Enter the activation code that you received from the PreSonus Registration Wizard and click Activate.

|                                                                           | Activation           |              |
|---------------------------------------------------------------------------|----------------------|--------------|
| This software is<br>activated. Please<br>license number<br>address below. | enter your           | Close        |
| License Number:                                                           | FAXB-HEYX-SW2        | 2U-F6SZ-99PM |
| E-Mail:                                                                   | notionrocks@gn       | nail.com     |
| Confirm E-Mail:                                                           | notionrocks@gn       | nail.com     |
| Send me pro                                                               | duct information and | lupdates     |
| Paste                                                                     |                      | Activate     |

## 3 Connecting to a Computer3.4 Notion Installation and Authorization

2. Completely fill in the user registration form. Click Next.

| Activation                        |                         |  |  |  |
|-----------------------------------|-------------------------|--|--|--|
|                                   |                         |  |  |  |
| Suzy                              | Composer                |  |  |  |
| Company/Organi                    | zation                  |  |  |  |
| 7257 Florida Blvd                 |                         |  |  |  |
| Address                           |                         |  |  |  |
| Baton Rouge                       | State/Prov.: LA         |  |  |  |
| 70817                             | Country: USA 💌          |  |  |  |
| Age group:                        | 26-35                   |  |  |  |
| Interest/Occupation:              | Composer/Orchestrator 💌 |  |  |  |
| Please Specify:                   |                         |  |  |  |
| How did you hear<br>about NOTION? | Word of Mouth           |  |  |  |
| Please Specify:                   |                         |  |  |  |
|                                   | • Female O Male         |  |  |  |
|                                   | Back Next               |  |  |  |

3. You will be alerted when your copy of Notion has been successfully authorized. Clicking OK will launch Notion.

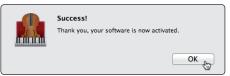

## 3.4.3 Installing London Symphony Orchestra Sounds

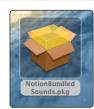

To install the bundled sounds, open the installer and follow the onscreen instructions. You will need 8.27 GB of free hard-drive space. This will install the following instruments:

| Strings             | Woodwinds          | Horn           | Keys / Guitar / Bass | Drums/Cymbals/Percussion |              |
|---------------------|--------------------|----------------|----------------------|--------------------------|--------------|
| Violin Section      | Piccolo            | Trumpet        | Piano                | Standard Drum Set        | Caxixi       |
| Viola Section       | Flute              | Tenor Trombone | Electric Piano       | Bass Drum                | Ganza        |
| Cello Section       | Oboe               | Tuba           | Clavinet             | Snare Drum               | Gong         |
| Double-bass Section | English Horn       | Bass Trombone  | Harpsichord          | Crash Cymbals            | Cowbell      |
| Violin (solo)       | Clarinet           | Euphonium      | Harp                 | Suspended Cymbal         | Sleigh Bells |
| Viola (solo)        | Bass Clarinet      |                | Celeste              | Crotales                 | Maracas      |
| Cello (solo)        | Bassoon            |                | Techno Synth         | Glockenspiel             | Tam-tam      |
| Double-bass (solo)  | Piccolo Clarinet   |                | Electric Guitar      | Marimba                  | Tambourine   |
|                     | Contrabassoon      |                | Acoustic Guitar      | Temple Blocks            | Triangle     |
|                     | Brass / Saxophones |                | Electric Bass        | Timpani                  | Concert Toms |
|                     | Alto Saxophone     |                | Upright Bass         | Tubular Bells / Chimes   | Roto Toms    |
|                     | Tenor Saxophone    |                |                      | Vibraphone               | Claves       |
|                     | Baritone Saxophone |                |                      | Xylophone                | Wood Block   |
|                     |                    | 1              |                      | Cabasa                   | Guiro        |
|                     |                    |                |                      | Castanets                |              |

**NOTE:** The Notion content package installer may take up to three hours to download, depending on your Internet connection speed. Once the download has started, it cannot be stopped and restarted, so plan your installation time accordingly.

## 4 Setting up and Recording

## 4.1 Mounting Your Microphone

The M7 large-diaphragm condenser microphone and the included shockmount and desktop microphone stand are designed to make microphone placement quick and easy. Simply screw the shockmount onto the top of the microphone stand and position your M7 microphone so that it is vertical and the front of capsule is facing you.

When using the desktop mic stand included with your Music Creation Suite, the M7 should be angled back slightly to make it easier to use it from a seated position.

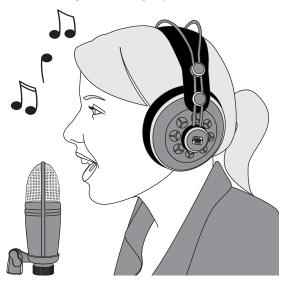

When singing into the M7, try to keep your mouth approximately six inches from the microphone at all times. If you find your recordings have excessive plosives (such as "p" or "b") you may need to purchase a pop filter. Pop filters can be found at most music stores.

## 4 Setting up and Recording4.2 Connect Your Music Creation Suite

## 4.2 Connect Your Music Creation Suite

Connect your microphone and headphones to the AudioBox USB and connect the AudioBox USB and PS49 to a computer, with or without the USB hub. Use the diagrams below as connection guides.

**Note:** Some laptop computers will not provide enough power from their onboard USB ports to properly power both the AudioBox USB and the PS49. If you are having any connection issues, try using the powered USB hub.

## Music Creation Suite (no USB hub)

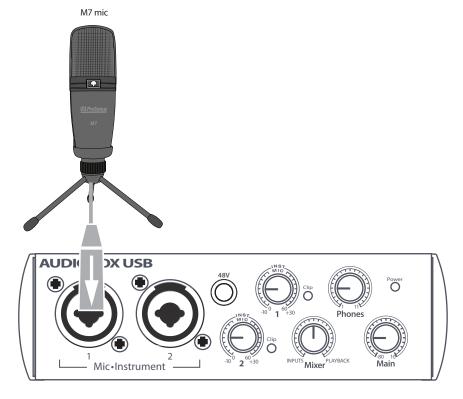

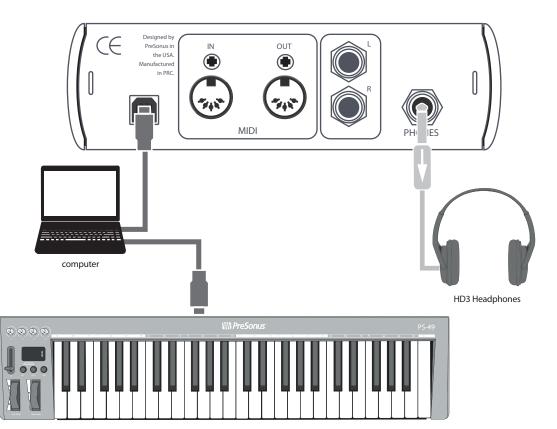

## 4 Setting up and Recording4.2 Connect Your Music Creation Suite

## Music Creation Suite (with USB hub)

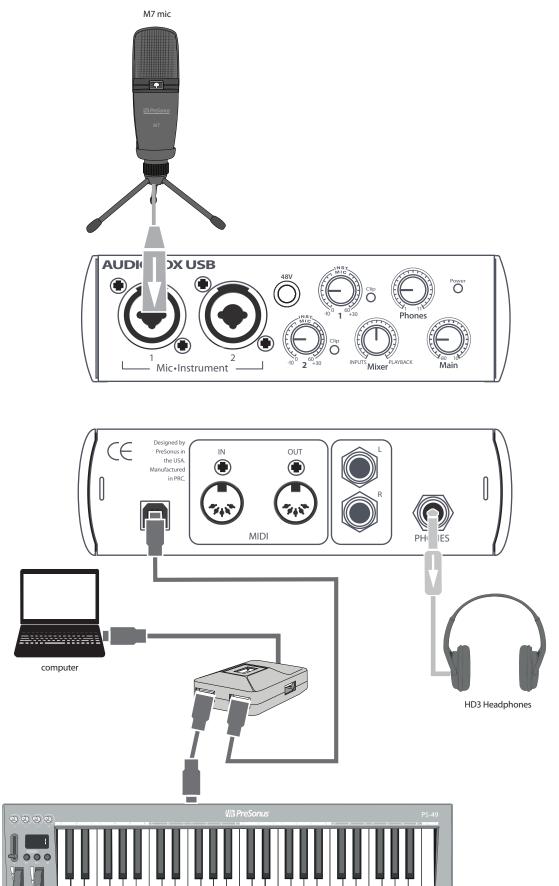

**Note:** When using the included USB hub with your Music Creation Suite, you must connect its power supply.

## 5 Using Studio One Artist

## 5.1 Configure Studio One Artist

## 5 Using Studio One Artist

## 5.1 Configure Studio One Artist

When Studio One Artist is launched, by default you will be taken to the Start page. On this page, you will find document-management and device-configuration controls, as well as a customizable artist profile, a news feed, and links to demos and tutorials from PreSonus. If your computer is connected to the Internet, these links will be updated as new tutorials become available on the PreSonus Web site.

In the middle of the Start page, you will see the Setup area. Studio One Artist automatically scans your system for all available drivers and selects a driver. By default, it will choose a PreSonus driver, if one is available.

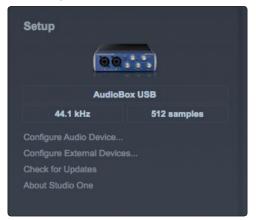

## 5.1.1 Selecting the AudioBox USB from the Start Page

Configure Audio Device... Configure External Devices. Check for Updates If you do not see "AudioBox USB" on the Start page when you launch Studio One, click on the Configure Audio Device link in the Setup area to open the Audio Setup Options window.

| 000          |              | Options     |                  |               |
|--------------|--------------|-------------|------------------|---------------|
| General      | Locations    | Audio Setup | External Devices | Advanced      |
|              |              |             |                  |               |
| Audio Device |              | AirPlay     |                  | Control Panel |
|              | AirPlay      |             |                  |               |
| Devic        | Built-in Out | put         |                  |               |
| Proce        | Display Auc  | lio         |                  |               |
|              | AudioBox U   | ISB         | ŝ                |               |
| Use C        |              |             | ~                | _             |
| Input L      | No Audio D   | evice       |                  |               |

In the Audio Device menu, select "AudioBox USB."

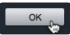

Click the Apply button and then OK.

After you have verified that the PreSonus AudioBox USB driver has been detected, please continue to the next section.

## 5 Using Studio One Artist5.2 Create a New Song in Studio One Artist

## 5.1.2 Setting up your PS49 MIDI Keyboard Controller

No setup in Studio One is required for your PS49 MIDI keyboard controller. Simply make sure your PS49 is connected to your computer before launching Studio One Artist.

## 5.2 Create a New Song in Studio One Artist

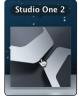

- 1. Launch Studio One.
- 2. From the Start page, select "Create a new Song."

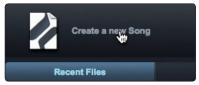

3. In the browser window, name your Song and choose the directory in which you'd like it saved.

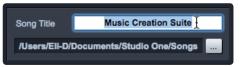

4. Select the AudioBox USB template from the Interfaces tab. This will instantly create a preconfigured Session with tracks armed and ready for recording.

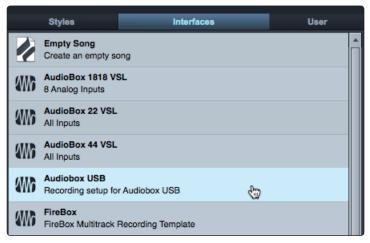

## 5 Using Studio One Artist5.2 Create a New Song in Studio One Artist

5. Set the estimated length of your recording. You can also set the time format you would like to use (Notation Bars, Seconds, Samples, or Frames) as well as the Tempo and Time Signature.

| 000        | )                                                  |                        | New Song |                        |              |                    |           |
|------------|----------------------------------------------------|------------------------|----------|------------------------|--------------|--------------------|-----------|
|            | Styles                                             | Interfaces             | User     | Song Title             | 2013-1       | 10-07 Chere Boudre | aux(3)    |
|            | Empty Song<br>Create an empty song                 |                        | ſ        | /Users/Ell-            | D/Docume     | nts/Studio One/Son | <b>js</b> |
| 4W6        | AudioBox 1818 VSL<br>8 Analog Inputs               |                        |          | Sample Rat             | e            | 44.1 kHz           | •         |
| <b>W</b> 6 | AudioBox 22 VSL<br>All Inputs                      |                        |          | Resolution             | E            | 24 Bit             | -         |
| 4W6        | AudioBox 44 VSL<br>All Inputs                      |                        |          | Timebase<br>Song Lengt | h            | Bars<br>5:00 min   | -<br>-    |
| <b>W6</b>  | Audiobox USB<br>Recording setup for Aud            | iobox USB              |          | Tempo                  |              | 120.00 BPM         |           |
| <b>W</b> 6 | FireBox<br>FireBox Multitrack Reco                 | rding Template         |          | Time Signat            |              | 4 / 4              |           |
| <b>W</b> 6 | FireStudio<br>FireStudio multitrack rec            | ording session         |          | Audiobox               |              |                    |           |
| W6         | FireStudio Lightpipe S<br>Recording session for Fi |                        |          | Recording s            | etup for Aud | liobox USB         |           |
| 4W6        | FireStudio Mobile<br>FireStudio Mobile multitr     | ack recording session  |          |                        |              |                    |           |
| 4W6        | FireStudio Project<br>FireStudio Project multit    | rack recording session |          | <b>•</b>               |              |                    |           |
|            |                                                    |                        |          |                        |              | Cancel             | ОК        |

6. If you plan to import loops into your Song, you may want to select "Stretch audio files to song tempo" so that any loop of a known tempo in BPM (like those in the included content library) will import at the correct tempo.

Stretch audio files to Song tempo

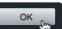

7. Click the OK button when you are finished.

## 5 Using Studio One Artist5.3 Record in Studio One Artist

## 5.3 Record in Studio One Artist

## 5.3.1 Recording Audio

Connect your Music Creation Suite as illustrated in **Section 4.2** and enable phantom power on the AudioBox USB.

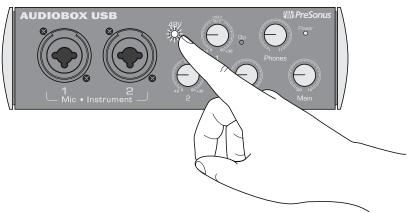

1. Turn up the Channel 1 level on the AudioBox USB while speaking into the microphone. You should see the input meter in Studio One Artist react to the input. If you do not see input metering, verify that your track is armed for recording.

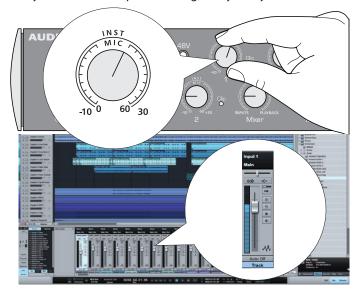

2. Adjust the gain so the input level is near its maximum without clipping (distorting).

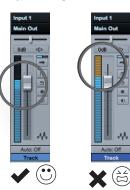

## 5 Using Studio One Artist5.3 Record in Studio One Artist

3. Turn the Mixer knob to the fully counterclockwise position so that you are only listening to the audio from your AudioBox USB inputs that is being recorded.

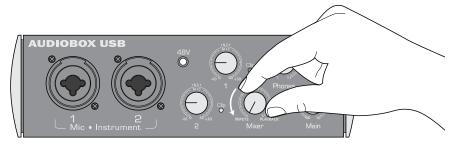

4. Turn up the Phones level until you can listen at a comfortable volume.

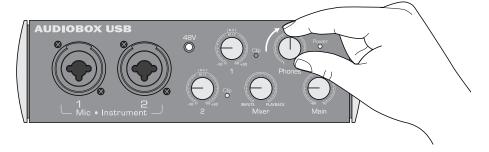

5. In Studio One, click Record.

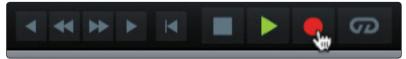

6. When you are done, click the Stop button in Studio One or press the Space bar to stop the recording.

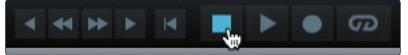

## 5.3.2 Recording with Virtual Instruments

You can add virtual instruments to your Song by draggingand-dropping from the Studio One Browser.

In the lower right corner of the Arrange window are three buttons. The Edit button opens or closes the Audio editor or the MIDI piano-roll editor, depending on what type of track is selected. The Mix button opens and closes the mixer window.

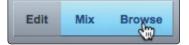

1. Next to the Mix button, you will find the Browse button. This button opens the browser window, which displays all of the available virtual instruments, plug-in effects, audio files, and MIDI files, as well as the pool of audio files loaded into the current session.

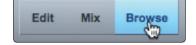

#### 5 Using Studio One Artist 5.3 Record in Studio One Artist

2. At the bottom of the browser window, you will find six category tabs. Click on the Instruments tab to open a list of all the available virtual instruments that you have installed on you computer.

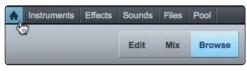

3. Select the instrument, or one of its patches, from the Instrument Browser and drag it into the Arrange view. Studio One Artist will automatically create a new track and load the instrument as the input.

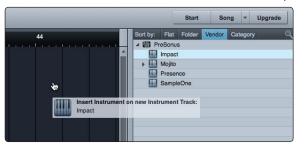

4. Turn the Mixer knob to the fully clockwise "Playback" position so that you are only listening to the audio being played back.

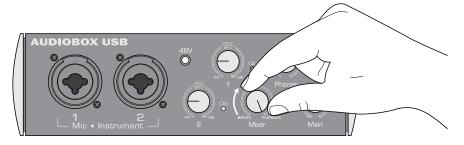

5. Play a few notes on your PS49 and turn up the headphone level until you can listen at a comfortable volume.

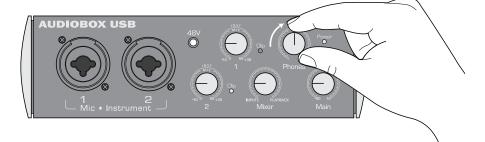

6. In Studio One, click Record.

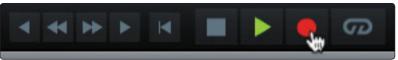

7. If you would like to play with a metronome, click on the metronome icon in the Transport.

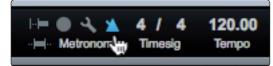

## 5 Using Studio One Artist5.4 Play Your Recording

8. When you are done, click the Stop button in Studio One or press the Space bar to stop the recording.

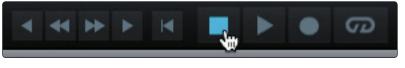

## 5.4 Play Your Recording

1. Turn the Mixer knob to the fully clockwise position so that you are only listening to the playback from Studio One.

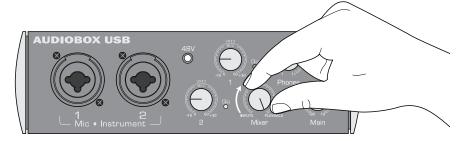

2. Disable Record Arm on your audio tracks in Studio One.

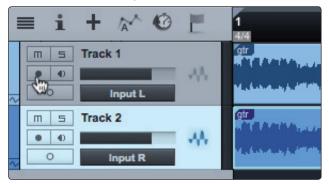

3. Click the Return to Zero button in Studio One or press the "" key to return to the beginning of the Song.

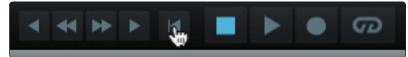

4. Click Play in Studio One, or press the Space bar to listen to your recording.

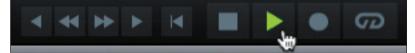

**Power User Tip:** If you would like to listen to previously recorded material while recording with your microphone, turn the Mixer knob to the 12 o'clock position to blend the analog signal of your microphone with the playback signal from your computer. The further you turn the Mixer knob to the left, the less of the playback signal you will hear. Turning this knob to the right will increase the playback signal's volume.

#### 5 **Using Studio One Artist** 5.5

#### 5.5 **Using Your Studio One Artist Recordings**

#### 5.5.1 **Level and Balance**

1. In the lower right corner of the Arrange window in Studio One you will find three buttons. Click on the Mix button to open the mixer window.

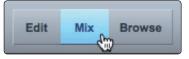

2. Play your recording and use the level controls in the mixer to balance the tracks.

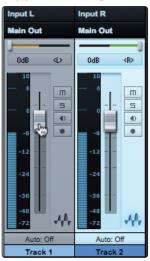

## 5.5.2 Adding Plug-in Effects

1. Click on the Effects tab at the bottom of the Browser window to open a list of all available plug-in effects that you have installed on your computer.

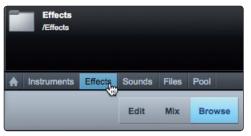

2. Select the plug-in or one of its presets in the Effects Browser, then drag the selection onto the channel or bus in the mixer or over the track in the Arrange window.

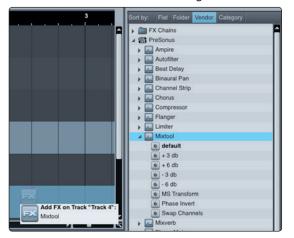

#### 5.5.3 Adding Audio and MIDI Files

The Studio One Browser also lets you quickly locate, audition, and import audio and MIDI files into your Song by dragging them from the file browser into the Arrange view. If you drag the file to an empty space, a new track will be created with that file placed at the position to which you dragged it. If you drag the file to an existing track, the file will be placed as a new part on the track.

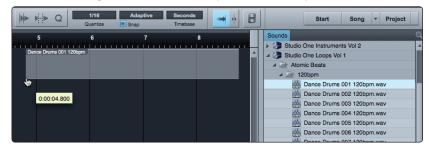

You can locate all the Studio One bundled sound content from the Sounds tab.

| <b>A</b> | Instruments | Effects | Sounds | Files | Pool   |
|----------|-------------|---------|--------|-------|--------|
|          | ••          |         | Edit   | Mix   | Browse |

To audition samples and loops before you add them to your song, just click the Play button in the preview transport at the bottom of the Browser window.

| Dance Drums 001 120bpm                     |                                   |  |  |  |  |
|--------------------------------------------|-----------------------------------|--|--|--|--|
| 44.1 kHz, 16 bit Stereo<br>Wave File 4 sec | 12.12.2001 11:13:50<br>120.01 BPM |  |  |  |  |
|                                            |                                   |  |  |  |  |

#### 5.6 **Exporting Audio**

Once you're satisfied with your recording, you need to mix down the file so that it can be uploaded to the Internet or burned to a CD.

 To begin, you must first set the start and end of the audio you'd like to mixdown. There are several ways to do this in Studio One. A quick and easy way is to loop the entire audio file. Start by selecting all the audio by going to Edit>Select>Select All or by pressing [Ctrl]/[Cmd]+A on your keyboard.

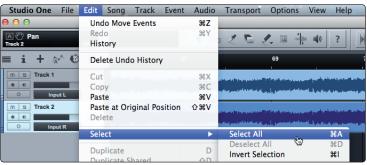

#### 5 Using Studio One Artist 5.6 Exporting Audio

2. Next, go to Transport>Loop Selection or press [Shift]+P on your keyboard.

| Transport   | Options     | View     | Help  |   |
|-------------|-------------|----------|-------|---|
| Start       |             |          | ~     |   |
| Stop        |             |          | 0     | I |
| Return to   | Zero        |          | ,     | 1 |
| Goto Time   | 2           |          | жт    | j |
| Loop Activ  | ve          |          | 1     | 1 |
| Loop Sele   |             |          | ŵР    | ľ |
| Loop Sele   | ction Snap  | ped      | Р     |   |
| Goto Loop   | o Start     |          | 1     | + |
| Goto Loop   | o End       |          | 2     |   |
| Goto Marl   | ker         |          | Þ     |   |
| Locate Se   | lection     |          | L     |   |
| Locate Se   | lection End | l i      |       |   |
| Set Start a | and End to  | Selectio | on ∿Y |   |
| Goto Next   | t Marker    |          | ΰN    |   |
| Goto Prev   | ious Marke  | er       | ΰB    |   |
| Goto Next   | t Event     |          | τôΝ   |   |
| Goto Prev   | ious Event  |          | ℃ŵB   |   |
| Metronom    | ne Setup    |          |       |   |

3. You're now ready to export your mixdown. Go to Song>Export Mixdown.

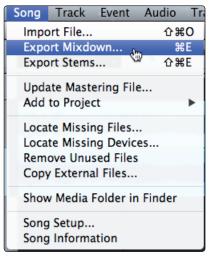

4. Set the location where you'd like your new audio file stored.

| 000               | Export Mixdown                 |
|-------------------|--------------------------------|
|                   | Location                       |
| /Users/Eli-D/Docu | ments/StudioOne/Songs/2013eaux |
| Filename          | Mixdown                        |

5. You can choose to publish your recording directly to SoundCloud<sup>™</sup> or Nimbit<sup>®</sup>. This will require both an Internet connection and creating a free account with either service. Nimbit provides you with the ability to sell your recordings and fundraise and offers a customizable Web portal for your (or your institution's) Web site or Facebook page.

| Publishing | Do not publish       | -      |
|------------|----------------------|--------|
|            | Do not publish       |        |
|            | Upload to Nimbit     | - Stra |
| MP3 File   | Upload to SoundCloud | 0      |
|            |                      |        |

6. Chose the format you'd like to use. If you'd like to burn your song to a CD or upload it to Nimbit, select Wave. You do not need to change the default settings for bit rate or sample rate.

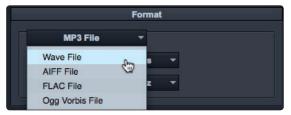

**Power User Tip:** Studio One Artist does not support MP3s. To add this support, the MP3 Converter for Studio One Artist must be purchased from the PreSonus webstore. Go to: http://www.presonus.com/products/studio-one/buysoftware

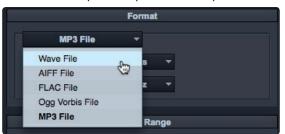

7. Make sure that "Between Loop" is selected for the Export Range.

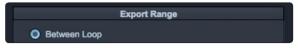

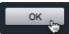

8. Click OK to begin the mixdown. If you've opted to publish the recording directly to the Web, it will begin to upload as soon as the mixdown is created.

**Power User Tip:** More information about Nimbit and its services, as well as tips on legally licensing copyrighted material, can be found at: **http://musiced.presonus.com/music-technology/nimbit** 

## 6 Using Notion

## 6.1 Configure Notion

## 6 Using Notion

## 6.1 Configure Notion

|            |                   |                      |                     |          | 7          |           |            |
|------------|-------------------|----------------------|---------------------|----------|------------|-----------|------------|
| New Score  | Full<br>Orchestra | Chamber<br>Orchestra | String<br>Orchestra | Big Band | Jazz Combo | Rock Band | Lead Sheet |
| Open Recer | it:               |                      |                     |          |            |           |            |
| SM         | A full            |                      |                     |          |            |           |            |
| Unt        | itled             |                      |                     |          |            |           |            |
| Cho        | pin - Raindi      | op Prelude           |                     |          |            |           |            |
| Chi        | I Mode            |                      |                     |          |            |           |            |
|            | itled 2           |                      |                     |          |            |           |            |

When Notion is launched, by default you will be taken to the Quick Start window. From here, you can find shortcuts to create a new score or to open score templates; select recently opened files or browse all files; import MIDI or MusicXML files; and open the user guide.

You can customize Notion from the Preferences window at any time. Windows users should go to File>Preferences; Mac users should go to Notion>Preferences.

*Power User Tip:* It is recommended that Notion and Studio One Artist not be opened at the same time to minimize the risk of sample rate and MIDI driver issues.

## 6.1.1 Selecting the AudioBox USB Driver

1. In Notion, go to the Preferences window.

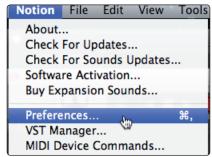

2. Click on the Audio tab.

| 000 | Preferences        |  |
|-----|--------------------|--|
|     | General Audio MIDI |  |
|     | u.                 |  |

## 6 Using Notion6.1 Configure Notion

3. In the Audio Devices window, select "AudioBox USB."

| ● ○ ○ Preferences                                      |  |
|--------------------------------------------------------|--|
| General Audio MIDI                                     |  |
| Audio Devices                                          |  |
| Default Audio Device (Built-in Output)                 |  |
| Built-in Output                                        |  |
| Display Audio                                          |  |
| AudioBox USB                                           |  |
| Ŵ                                                      |  |
|                                                        |  |
|                                                        |  |
| Audio Buffer Size:                                     |  |
| Samples Folder:                                        |  |
| /Library/Application Supn Music/Notion 4/Sounds Choose |  |
| Enable ReWire                                          |  |
|                                                        |  |

After you have verified that the AudioBox USB driver has been detected, please continue to the next section to set up your PS49.

## 6.1.2 Setting up Your PS49 MIDI Keyboard Controller

This section will take you through setting up your PS49 MIDI keyboard controller for both MIDI note input and NTempo performance. NTempo allows you to perform your compositions with real-time control of the tempo. More information about using NTempo can be found in the Notion user manual.

Make sure your PS49 keyboard is connected to a USB port on your computer. If you are using the included powered USB hub, connect your PS49 to the hub and connect the hub to a USB port on your computer.

1. In Notion, go to the Preferences window.

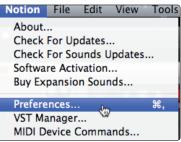

2. Click on the MIDI tab.

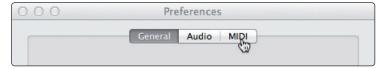

## 6 Using Notion6.2 Create a New Score in Notion

3. On the MIDI Input drop down menu, select "PreSonus PS49."

| 00            | Preferences        |
|---------------|--------------------|
|               | General Audio MIDI |
| MIDI Input    |                    |
| Input port: 🗸 |                    |
|               | None               |
|               | Network Session 1  |
| MIDI Output   | PreSonus PS-49     |
|               | W                  |

### 6.2 Create a New Score in Notion

To go to the Score Setup window, click New Score from the Quick Start Window or click the cogwheel in the top right-hand side of the main window at any time.

| tart a Piece | :                 |                      |                     |          |            |           |            |
|--------------|-------------------|----------------------|---------------------|----------|------------|-----------|------------|
| - Com        |                   |                      | I                   |          | 1<br>1     |           |            |
| New Score    | Full<br>Orchestra | Chamber<br>Orchestra | String<br>Orchestra | Big Band | Jazz Combo | Rock Band | Lead Sheet |

You can quickly add instruments by selecting the family and then clicking the instrument you want. You can also see the additional instruments, sound effects, and performance techniques that are available as expansion sounds from the **notionmusic.com** Web site. If you have any VST libraries installed, you can select them here and enable them in the Plug-in Manager window.

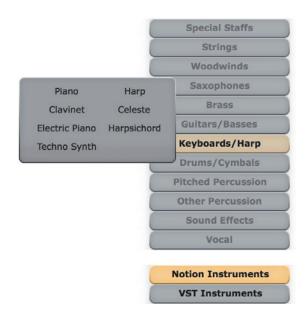

## 6 Using Notion6.3 Enter notes in Notion

The score settings section allows you to quickly hide and remove staves, as well as access instruments:

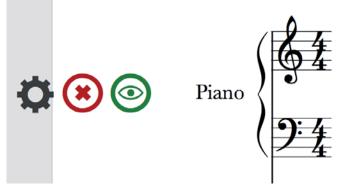

- Click the green "eye" to the left of a new staff to hide it from view (but still play back).
- Click the red "cross" button to delete the staff completely.
- Click the gray "cogwheel" to access the instrument settings window, where you can change instrument name and abbreviation, instrument sound, transposition, string tuning, and type of staff. You can also change the staff into a "Sequencer Staff" for a MIDI-style view of notation when you are recording in real time.

To change instrument order, drag-and-drop individual staves to the desired position.

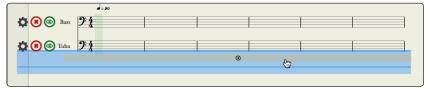

Press Escape to exit the Score Setup screen.

#### 6.3 Enter notes in Notion

You can use the mouse to select durations and other items from the palette at the bottom of the screen. To speed up entry, you can use keyboard shortcuts: Just hover over the item in the palette to view its shortcut (or view the Shortcuts pdf from the Help menu).

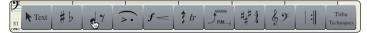

You can use the onscreen instruments for note entry or to audition a melody: Select from a piano, drum pad, fretboard, and chord library.

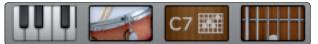

You can select Step Time Record by clicking on the "steps" icon in the transport. Use one hand on the computer keyboard to select the rhythmic duration shortcuts and the other hand on your PS49 to select and enter the pitch.

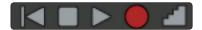

## 6 Using Notion6.3 Enter notes in Notion

Finally, you can enter notes in real time: Click the Record button in the Transport bar and select your options. There are also presets for recording with a MIDI keyboard or MIDI guitar.

| Start Recording         |
|-------------------------|
| Metronome: 📝            |
| Count-in: 1 bar 🗘       |
| Min velocity: 2         |
| Min duration: 🚺 20 ms 🖨 |
| Chord looseness: 2      |
| Split point: Middle C 💠 |
| Notation:               |
| 🗹 Tuplets               |
| 🜠 Multi-voice           |
| Multi-channel guitar    |
| Preset: Keyboard 😫      |

You can view your score in Pages Across, Pages Down, or Continuous View mode and in Concert Pitch or Transposed modes. These options are in the View menu.

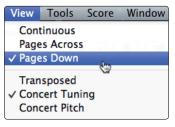

#### 6 Using Notion 6.4 Edit in Notion

## 6.4 Edit in Notion

Now that you have some notes, try adding score markings. The palette contains most dynamic and articulation symbols, and if you hover over any of the options, it will show you the keyboard shortcut. On the far right of the palette, you will see an instrumental technique box that changes depending on which instrument you have clicked on in the score above. To use a particular marking, click it. You will see a representation of the marking appear in your cursor.

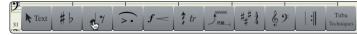

Position the marker over the note or rest where you want to place it and either click your mouse or press the Enter key.

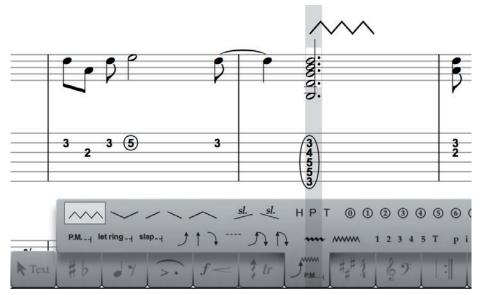

If you have recorded a part of your score with real-time record, press the Tab key to see your score with sequencer overlay. This overlays a piano-roll view so you can adjust the length of the notes in playback without affecting the written notation. You can also double-click the note and directly overwrite the MIDI velocity. If you wish to tighten up your playback, you can choose Quantize to Notation and/or Clear Velocities from the Tools menu.

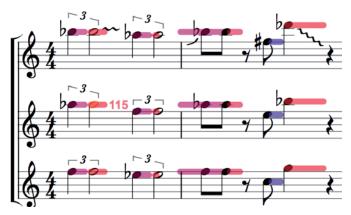

## 6 Using Notion6.5 Play and Perform Your Notion Scores

## 6.5 Play and Perform Your Notion Scores

1. To play your score, place the playback marker where you wish to start and press the Space key or click the Play button in the Transport bar.

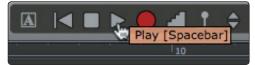

2. To perform your score live with NTempo, click the NTempo button (the conductor icon). You can now use your computer keyboard or PS49 MIDI keyboard to tap the tempo.

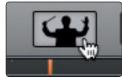

3. To save your live performance, add an NTempo staff to your score in the Score Setup window. Press Escape to return to the score.

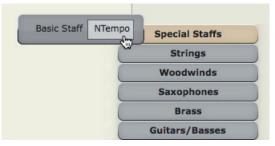

4. Select where you wish to start recording your performance by clicking on the NTempo staff.

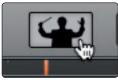

5. Then click the Record Performance on NTempo staff button on the Transport and start performing. On playback, and on export audio, Notion will remember your tempo and play exactly as you did!

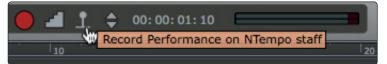

**Power User Tip:** With your PS49, you can affect how loud or soft your score plays back. You can fade in/out, loop measures, jump out of repeats, and navigate the score and can customize which notes trigger these actions in the MIDI Device Commands menu. For more, go to the Help menu and try out the NTempo tutorials.

## 6.6 Mixer

Click the Mixer icon in the top right or press [Ctrl]/[Cmd]+/. You will see a mixer strip for each instrument, which can be viewed by instrument family if you have a large score. There are also four buses and a master channel strip. On each channel strip, you can set the send level to one or more buses, mute or solo tracks, pan left and right, and select the output routing for that channel.

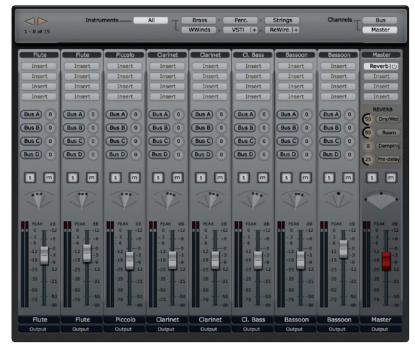

You can click the Insert buttons to insert effects. Notion comes with built in reverb and a guitar amp but you can insert any VST effect you wish to use.

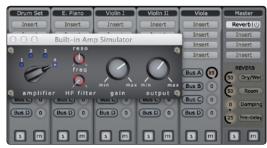

## 6 Using Notion6.7 Sharing your work

## 6.7 Sharing your work

## 6.7.1 Export Audio

To export a WAV audio file of your entire score, go to File>Export Audio... or [Ctrl]/[Cmd]+Shift+E. You can select where to save the score and can automatically save to your SoundCloud account.

| 0 | O Export Audio       |         |
|---|----------------------|---------|
|   | /<br>Untitled.wav    | Browse  |
|   | Upload to SoundCloud | Connect |
|   | Bit-depth: 16-bit 🖨  |         |
|   | Bounce: Offline 🖨    |         |
|   | Cancel OK            |         |
|   |                      |         |

You can select one staff and export, and you can even select one or more measures if you wish to export a loop or single phrase.

| Edit | View      | Tools   | Score | Wi   |
|------|-----------|---------|-------|------|
| Unc  | do        |         | H     | Z    |
| Red  | lo        |         | ዕዝ    | SZ - |
| Cut  |           |         | я     | x    |
| Cop  | у         | H       | SC    |      |
| Pas  | te        | э       | SV    |      |
| Cle  | ar        | ¥ 🛛     |       |      |
| Del  | ete       |         |       |      |
| Dup  | olicate   |         | H     | D    |
| Cle  | ar Specia | ıl      |       |      |
| Sele | ect All   |         | я     | 8A   |
|      | ect Part  | Jan     |       | SA   |
| Cle  | ar Record | ded Ter | npo   |      |

**Power User Tip:** To only hear selected instruments, you can use the Mute and Solo buttons in the mixer before exporting the audio.

## 6 Using Notion

## 6.7 Sharing your work

## 6.7.2 Export MIDI and MusicXML

You can export your score or score region as a MIDI file, which you can import into Studio One Artist. Highlight a region (or leave blank to export the whole score), then go to File>Export MIDI.

| File            | Edit    | View | Tools | Scor        |  |  |
|-----------------|---------|------|-------|-------------|--|--|
| Nev             |         | ЖN   |       |             |  |  |
| Nev             | ate     | •    |       |             |  |  |
| Op              |         | жo   |       |             |  |  |
| Ор              |         | ►    |       |             |  |  |
| Close           |         |      |       | жw          |  |  |
| Save            |         |      |       | жs          |  |  |
| Save As         |         |      |       | ዮжS         |  |  |
| Rev             | /ert    |      |       |             |  |  |
| Imp             | Import  |      |       | <b>企</b> 第I |  |  |
| Export Audio    |         |      |       | ፚ፞፞፝ቘE      |  |  |
| Exp             | ort MI  | DI   | - dan |             |  |  |
| Export MusicXML |         |      |       |             |  |  |
| Pag             | je Setu | p    |       |             |  |  |
| Print           |         |      |       | жP          |  |  |

To share Notion files with other notation programs, go to File>Export MusicXML. This will retain a large amount of score data, enabling you to work with your score in other notation software.

| 📫 Notion | File | Edit    | View    | Tools | Scor |
|----------|------|---------|---------|-------|------|
| 00       | Ne   | w       |         |       | ЖN   |
|          | Ne   | w From  | 1 Templ | ate   | •    |
| 4        | Op   | en      |         |       | жΟ   |
| 1        | Ор   | en Rec  | ent     |       | •    |
|          | Clo  | se      |         |       | жw   |
|          | Sav  | /e      |         |       | ЖS   |
|          | Sav  | e As    |         | 1     | S₩3  |
|          | Rev  | /ert    |         |       |      |
|          | Im   | port    |         | Û     | ١ж۱  |
|          | Exp  | oort Au | ıdio    | Û     | B₩E  |
|          |      | oort MI |         |       |      |
|          | Exp  | oort Mi | usicXML |       |      |
|          |      |         |         | 2     |      |

*Power User Tip:* You can also import MusicXML to bring in your back catalog of scores: Choose Import from the Quick Start window or File>Import.

## 6 Using Notion6.7 Sharing your work

## 6.7.3 Notion for iPad

You can save your Notion file to an iTunes folder or Dropbox or email it to yourself and then open it in Notion for iPad. Notion for iPad is available for purchase from the Apple iTunes store.

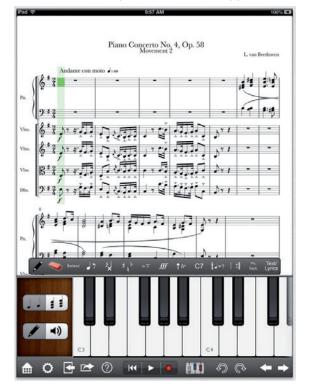

## Added bonus: PreSonus' previously Top Secret recipe for...

## **Chicken and Andouille Gumbo**

#### Ingredients:

- 1 C All-Purpose flour
- ¾ C Vegetable Oil
- 1 large onion (diced)
- 1 small onion (quartered)
- 6 celery stalks (diced)
- 1 large green bell pepper (diced)
- 3 cloves garlic (2 minced, 1 whole)
- 1 lb link Andouille sausage
- 4 Chicken leg quarters
- 4 qt water
- 4 bay leaves
- 1 tsp thyme
- 1 tsp Old Bay seasoning
- 1-2 C frozen okra, sliced
- 1/4 C fresh parsley, minced
- 6-8 eggs (optional)

#### **Cooking Instructions:**

- 1. In a large pot, combine whole chicken leg quarters, water, quartered onion, Old Bay, 2 bay leaves and 1 whole clove garlic. Cover and bring to a low boil. Simmer stock until chicken is falling off the bone. Remove the chicken and set aside. Discard the onion, bay leaves, and garlic, reserving the liquid.
- 2. In a heavy saucepan, heat 1 Tbsp of the oil on medium high heat and brown the andouille until it is cooked through. Set aside sausage for later.
- 3. In the same saucepan, add and heat remaining oil. Slowly add flour 1-2 Tbsp at a time, stirring continuously. Continue cooking and stirring the roux until it is a dark brown (it should look like melted dark chocolate). Be careful to not to get the oil too hot or the flour will burn and you'll have to start over.
- 4. Once roux has reached the correct color, add diced onion, celery, green pepper, and minced garlic. Cook until vegetables are very tender. Do not cover.
- 5. Slowly add 1 quart of chicken broth and bring to a low boil, stirring constantly.
- 6. Transfer roux mixture to a soup pot and bring to low boil. Do not cover, the roux will settle on the bottom of the pot and burn.
- 7. Add remaining chicken broth, bay leaves, and thyme. Simmer for 30 minutes.
- 8. While gumbo is simmering, debone and shred chicken and slice the andouille.
- 9. Add chicken and andouille to gumbo and return to a simmer. Simmer for 30-45 minutes.
- 10. Stir in frozen okra and parsley and bring to a rolling boil.
- 11. **Optional:** Crack one egg into a teacup and quickly pour into the boiling gumbo. Repeat with the other eggs being careful not to cluster them too closely. After all the eggs have risen back to the surface, reduce heat and simmer.
- 12. 12. Correct seasoning with salt and pepper (red, white and/or black) if necessary.
- 13. Serve over rice with potato salad.

#### Serves 12

© 2014 PreSonus Audio Electronics, Inc. All Rights Reserved. Active Integration, AudioBox, DigiMax, FireStudio, Nimbit, Notion, PreSonus, QMix-Al, StudioLive, and XMAX are trademarks or registered trademarks of PreSonus Audio Electronics, Inc. Capture, Impact, Mixverb, Presence, RedLightDist, SampleOne, Studio One, and Tricomp are trademarks or registered trademarks of PreSonus Software Ltd. Mac and Mac OS are registered trademarks of Apple, Inc., in the U.S. and other countries. Windows is a registered trademark of Microsoft, Inc., in the U.S. and other countries. Other product names mentioned herein may be trademarks of their respective companies. All specifications subject to change without notice...except the recipe, which is a classic.

# **Music Creation Suite**

## **Quick Start Guide**

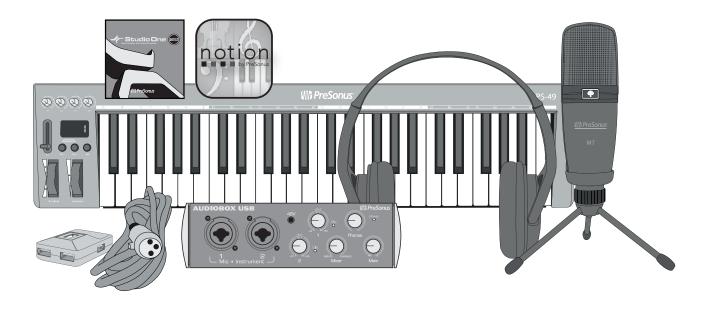

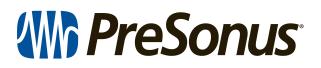

18011 Grand Bay Ct. • Baton Rouge, Louisiana 70809 USA• 1-225-216-7887 **www.presonus.com**